## Guide for Vendors to Submit Proposals

Go to:<https://www.publicpurchase.com/gems/wyominggsd,wy/login/login>

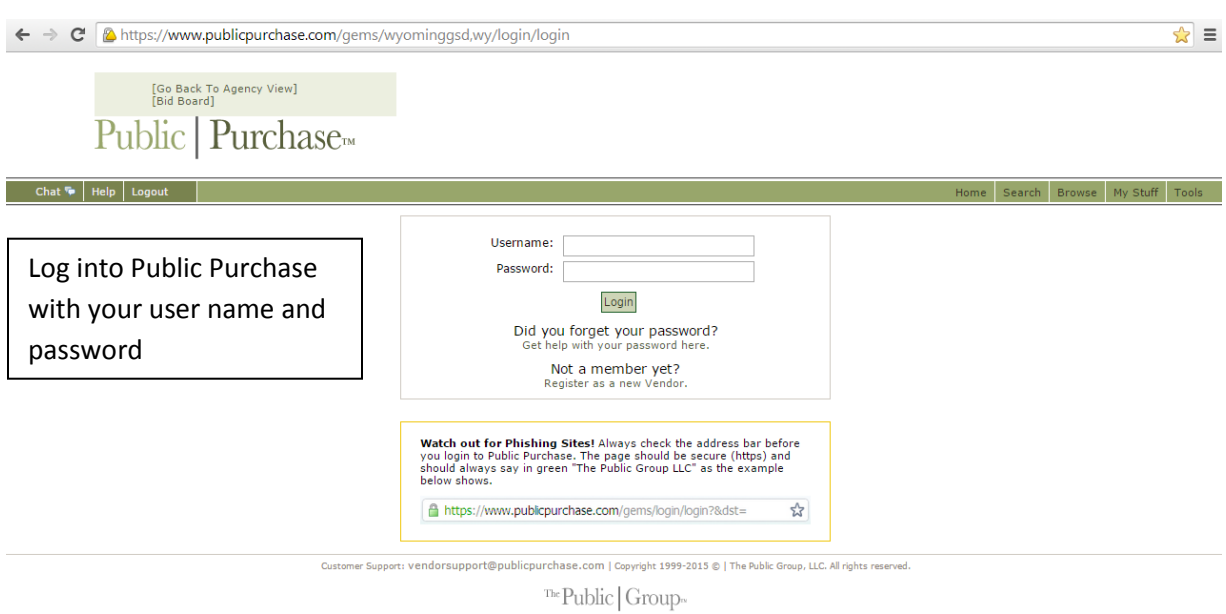

Below you will find your home screen once you log in.

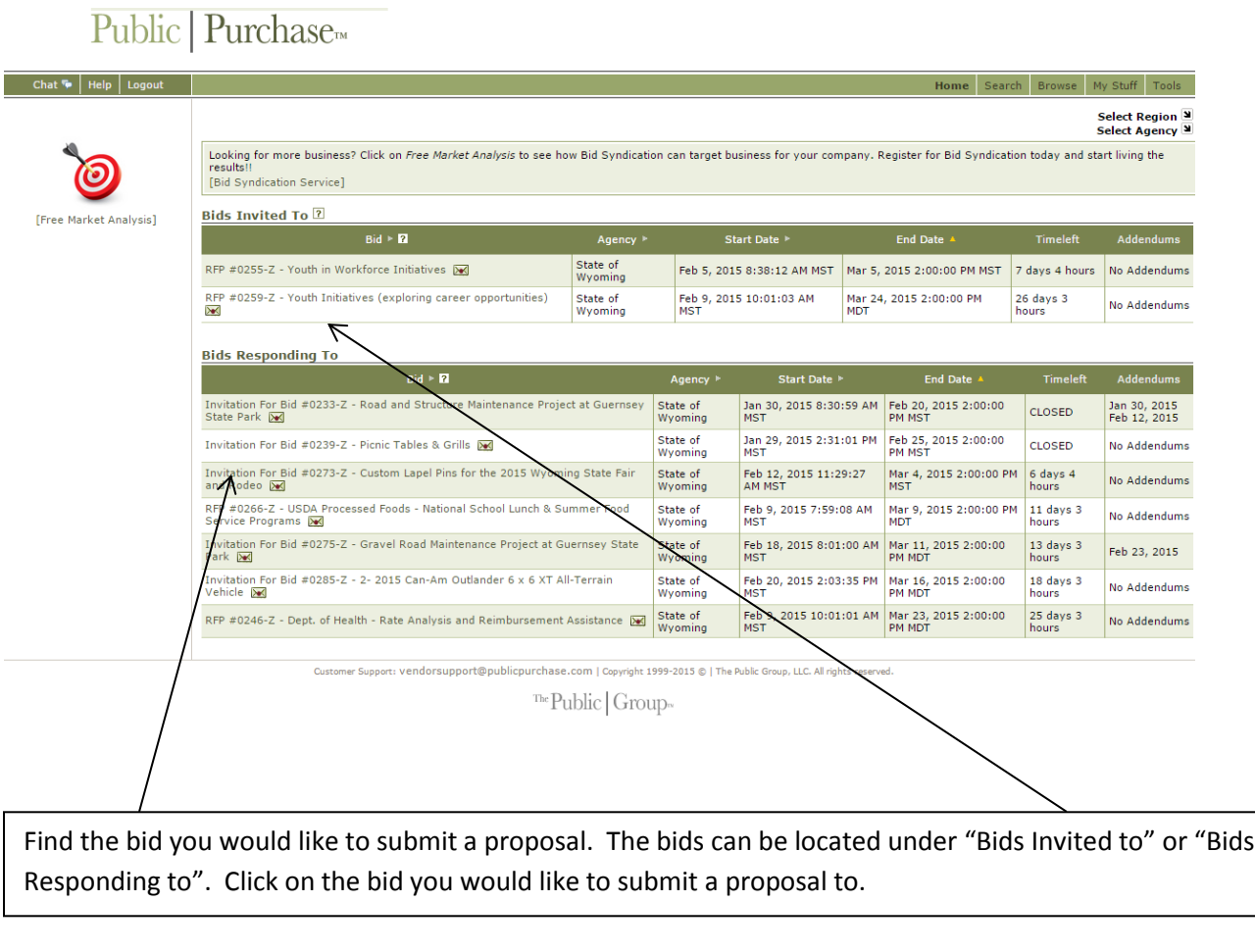

## Public Purchase

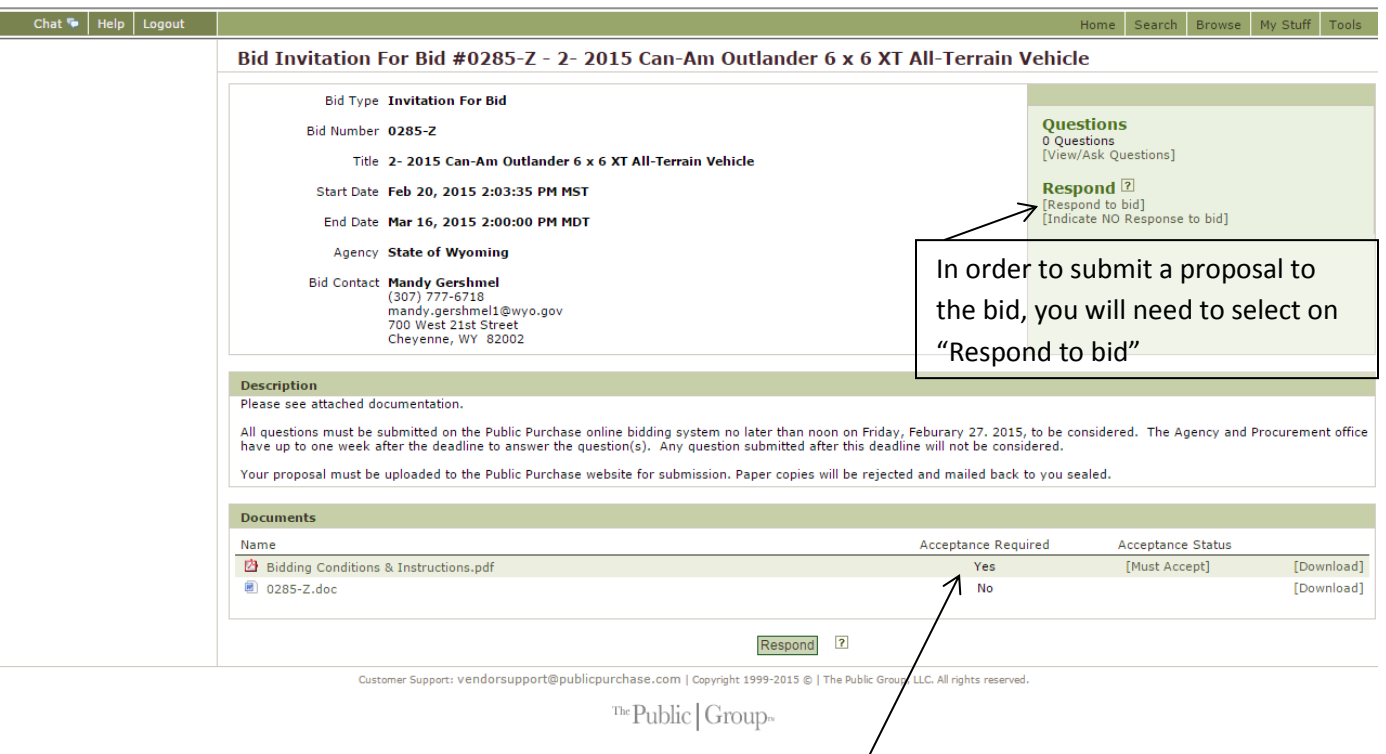

If the buyer who created the bid has made part of the bid mandatory to accept (i.e. Bidding Conditions), then you will need to accept or accept with exceptions or decline the requirement.

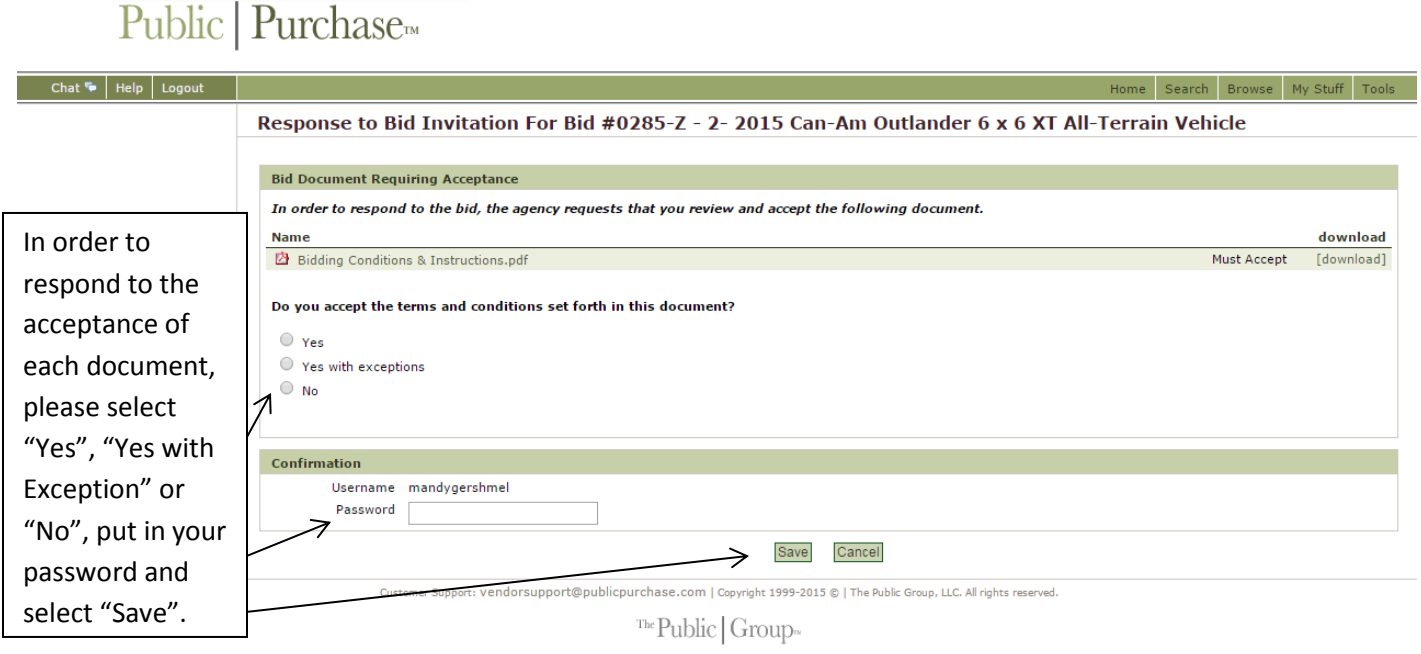

If the buyer has put in two or more document for acceptance, it will take you to the next document. The screen will remain the same but the Name of the document will change to indicate you are on a new document to accept.

Once you have accepted any or all documents, it is not time to submit a proposal. Make sure your document(s) is in PDF, Word, Excel, or Power point file. PDF is the preferred method of submission.

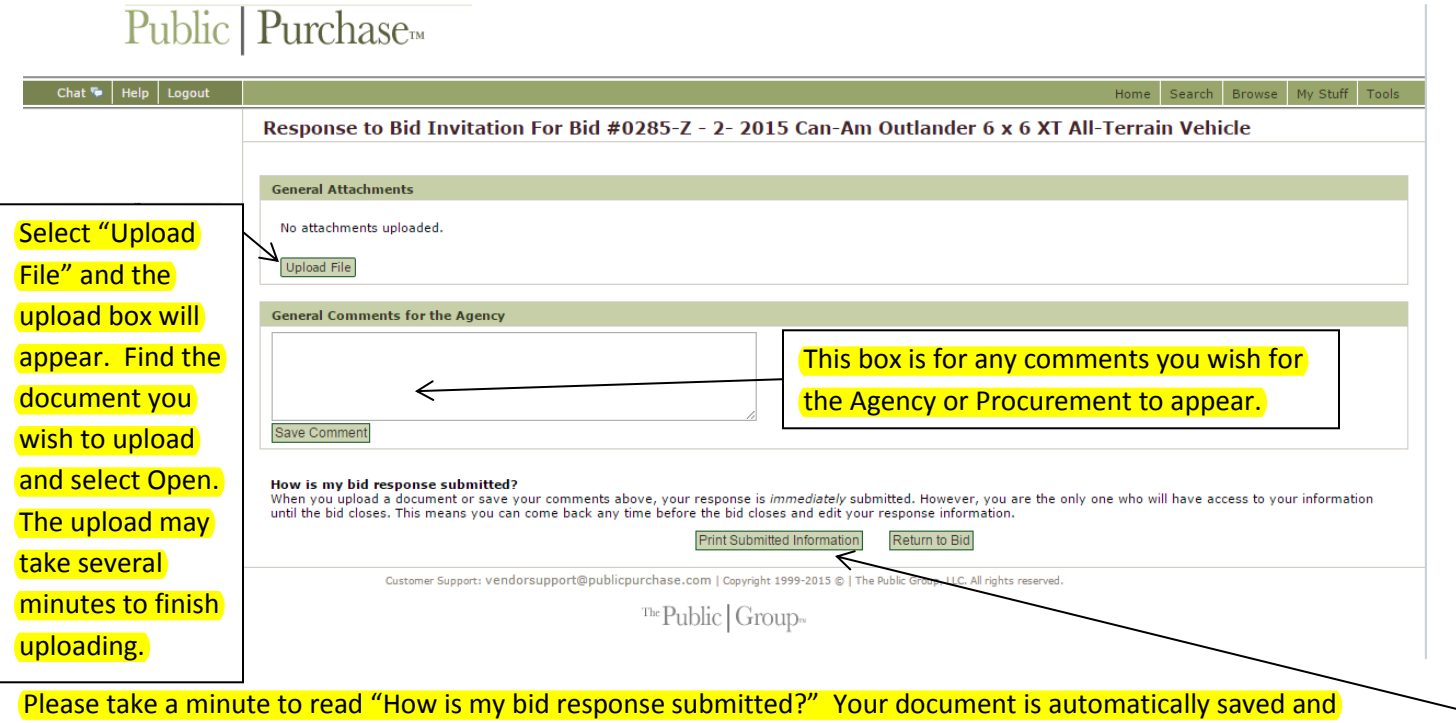

submitted when it is done uploading. There is no need to do anything further. If you wish to confirm you document has uploaded, select "Print Submitted Information".

## The screen below you will find the document has been uploaded and the comments have been entered.

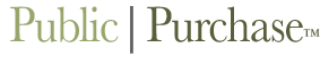

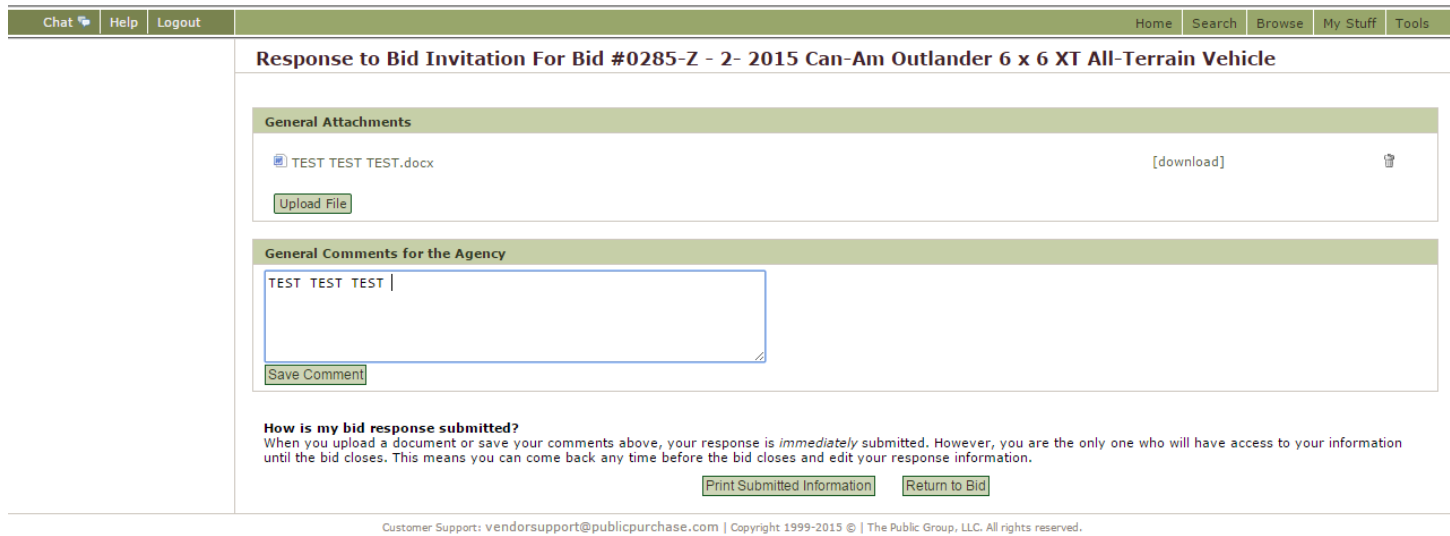

The Public | Group.

Below you will find the screen that appears when you select "Print Submitted Information". Any documents you upload or comments will appear below. Due to the nature of the Agency view in Public Purchase, it does not allow us to upload documents on bids nor fully submit a complete proposal. When a vendor uploads a document through Public Purchase the screen below will show the documents you have uploaded.

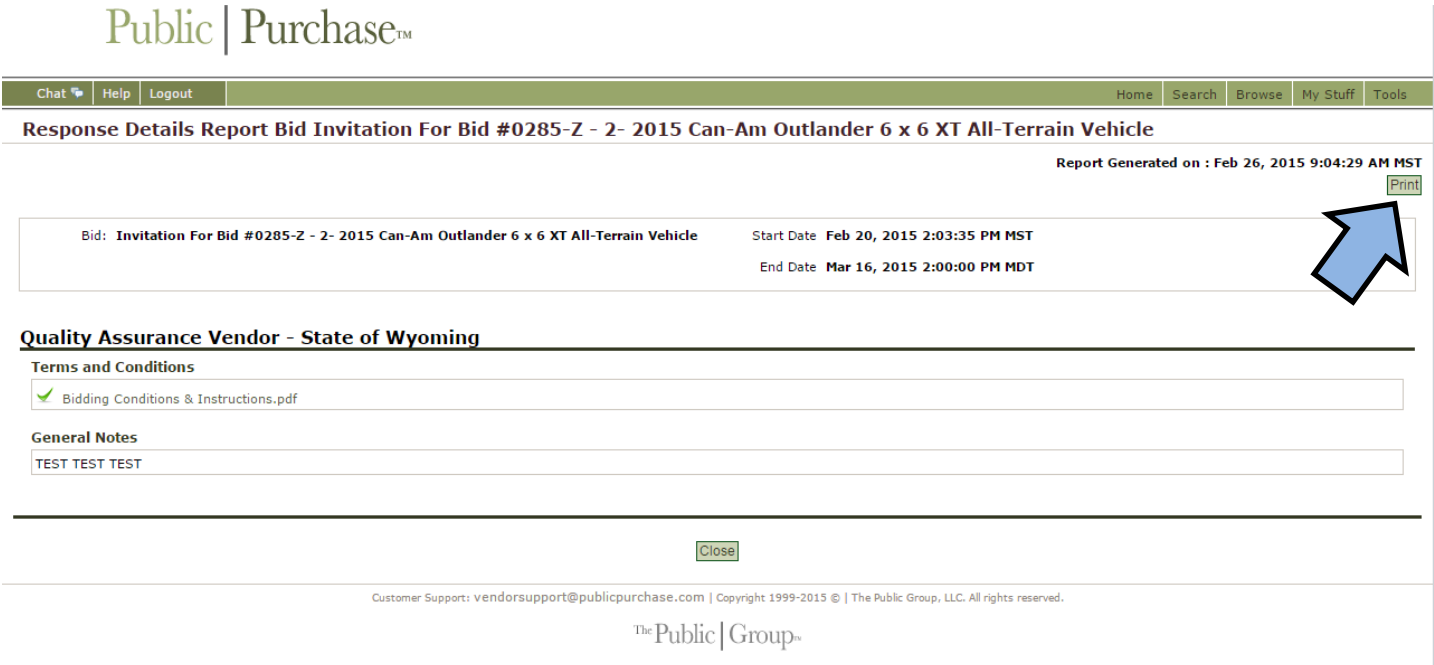

When you select close from the Print Report, your Bid Details Screen will appear again. From here you will notice on the right hand side of the Screen, the language has changed from the first time you entered into the bid.

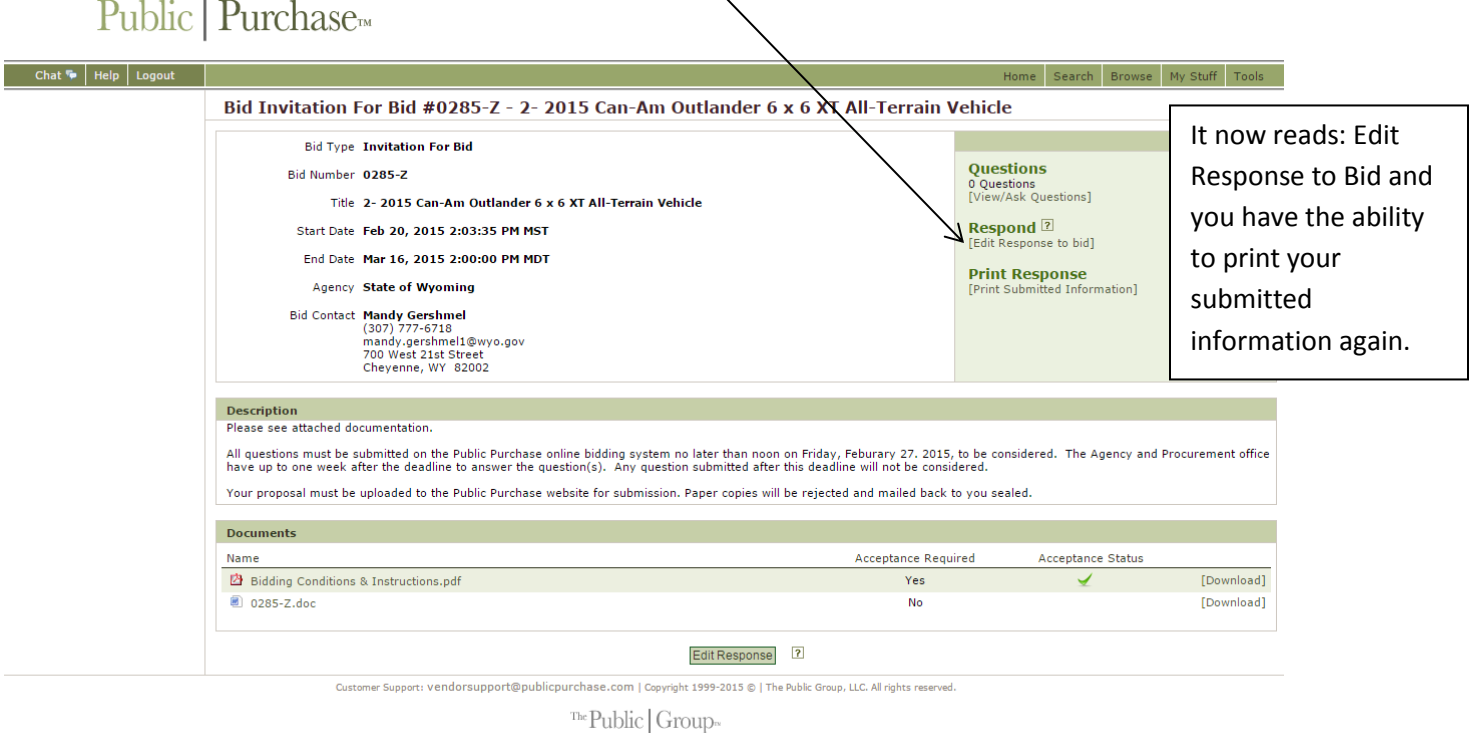

The agency and Procurement are unable to open your bid until the time and date specified on each bid. You have until this time to change your proposal if you choose to do so. Select Home along the top bars off to the left to return to your home page.